Guide d'installation de cartes SIM/eSIM pour Windows

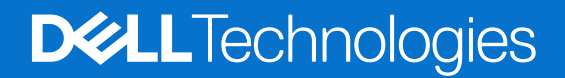

#### Remarques, précautions et avertissements

**REMARQUE :** Une REMARQUE indique des informations importantes qui peuvent vous aider à mieux utiliser votre produit.

**PRÉCAUTION : ATTENTION vous avertit d'un risque de dommage matériel ou de perte de données et vous indique comment éviter le problème.**

**AVERTISSEMENT : Un AVERTISSEMENT signale un risque d'endommagement du matériel, de blessure corporelle, voire de décès.**

© 2024 Dell Inc. ou ses filiales. Tous droits réservés. Dell Technologies, Dell et les autres marques sont des marques de Dell Inc. ou de ses filiales. Les autres marques peuvent être des marques de leurs détenteurs respectifs.

# **Table des matières**

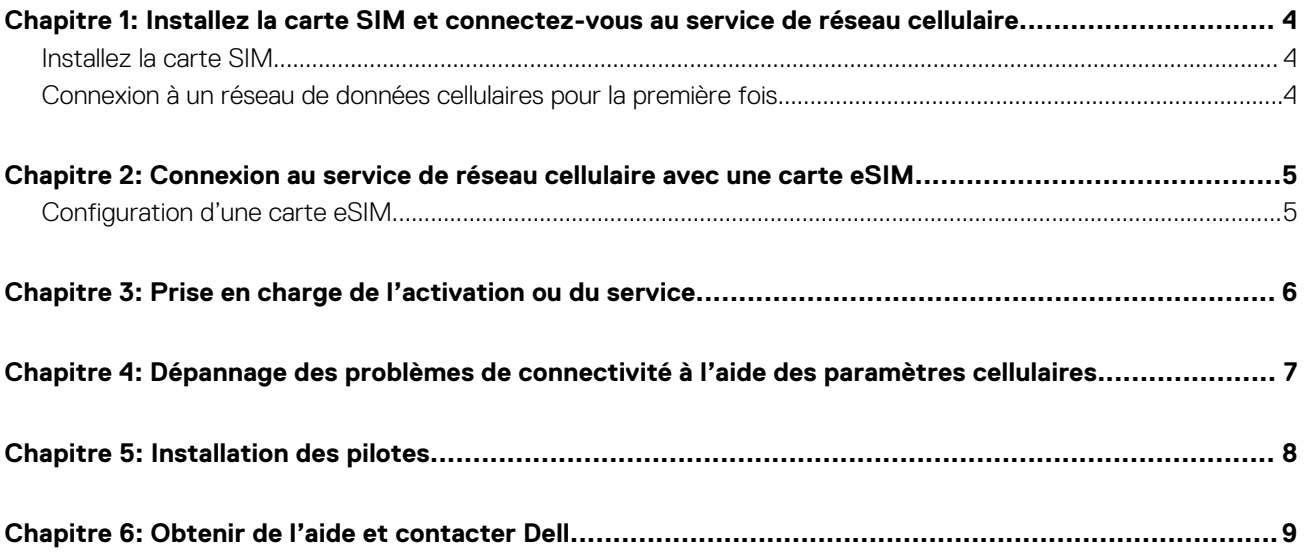

## <span id="page-3-0"></span>**Installez la carte SIM et connectez-vous au service de réseau cellulaire.**

- **AVERTISSEMENT : avant d'exécuter les procédures expliquées dans le présent document, prenez connaissance des consignes de sécurité fournies avec votre système et appliquez ces consignes.**
- **PRÉCAUTION : N'installez pas ou ne retirez pas la carte SIM (Subscriber Identity Module) lorsque votre système est sous tension.**
- **REMARQUE :** Les informations fournies dans ce guide s'appliquent uniquement aux ordinateurs installés avec Windows 10 ou ⋒ Windows 11.
- **REMARQUE :** Les informations contenues dans ce guide s'appliquent uniquement aux ordinateurs dotés de plates-formes cellulaires.

### **Installez la carte SIM.**

- **PRÉCAUTION : Ne touchez pas les connecteurs de la carte SIM pour éviter d'endommager la carte SIM avec des décharges électrostatiques.**
- 1. Éteignez l'ordinateur.
- 2. Insérez la carte SIM dans le logement de carte SIM de votre ordinateur.
	- **REMARQUE :** L'emplacement du logement de la carte SIM varie selon le modèle de l'ordinateur. Pour afficher la documentation de votre ordinateur à propos des instructions d'emplacement et d'accès, accédez au site [www.dell.com/support](https://www.dell.com/support) et saisissez le numéro de modèle dans le **support de recherche**.
- 3. Allumez l'ordinateur.
- 4. Cliquez sur **Démarrer** > **Paramètres** > **Réseau et Internet** > **Cellulaire**.
	- **REMARQUE :** Le nom de votre opérateur mobile s'affiche à côté de l'icône de réseau cellulaire.
	- **REMARQUE :** Si le nom de votre opérateur mobile ne s'affiche pas à côté de l'icône de réseau cellulaire et que le système prend en charge deux interfaces SIM, sélectionnez l'option **SIM** dans la liste déroulante.

### **Connexion à un réseau de données cellulaires pour la première fois**

**REMARQUE :** Votre ordinateur compatible WWAN n'inclut pas le service cellulaire. Pour activer le service cellulaire, vous devez [fournir l'IMEI et l'ICCID du périphérique à votre prestataire de services WWAN sélectionné. Pour plus d'informations, voir la prise en](#page-5-0)  charge de l'activation ou du service.

Pour plus d'informations sur la connexion à un réseau de données cellulaires, voir les [Paramètres cellulaires dans Windows.](https://support.microsoft.com/windows/cellular-settings-in-windows-905568ff-7f31-3013-efc7-3f396ac92cd7)

# <span id="page-4-0"></span>**Connexion au service de réseau cellulaire avec une carte eSIM**

Une carte SIM intégrée (eSIM) vous permet de vous connecter à Internet via une connexion de données cellulaires. Avec une carte eSIM, il se peut que vous n'ayez pas besoin d'une carte SIM de votre opérateur mobile pour vous connecter à leur réseau cellulaire.

**REMARQUE :** Les informations contenues dans ce chapitre s'appliquent uniquement aux ordinateurs qui prennent en charge la fonction eSIM. Certains ordinateurs sont livrés avec une eSIM intégrée (double SIM) ou avec une eSIM en plastique insérée.

### **Configuration d'une carte eSIM**

Une carte eSIM est une carte SIM programmable qui vous permet d'activer un plan cellulaire à partir de votre support avec ou sans carte SIM physique. Si votre appareil inclut une option pour une carte SIM intégrée et une carte SIM physique, assurez-vous que l'option eSIM est sélectionnée.

- 1. Cliquez sur **Démarrer** > **Paramètres** > **Réseau et Internet** > **Cellulaire**.
- 2. Sélectionnez l'option **eSIM** dans la liste déroulante de la fenêtre **Cellulaire**.
	- **REMARQUE :** La liste déroulante est uniquement disponible pour les ordinateurs qui prennent en charge deux interfaces SIM. Si une seule carte SIM est prise en charge, la liste déroulante ne s'affiche pas.
- 3. Ajoutez un profil eSIM à votre appareil (à l'aide, par exemple, d'un code d'activation QR).
	- **REMARQUE :** Pour plus d'informations sur l'ajout d'un profil SIM, la connexion aux données cellulaires à l'aide d'un profil eSIM, le [basculement entre les profils ou la suppression d'un profil, reportez-vous à la section Utiliser une eSIM pour obtenir une connexion](https://support.microsoft.com/windows/use-an-esim-to-get-a-cellular-data-connection-on-your-windows-pc-0e255714-f8be-b9ef-9e84-f75b05ed98a3)  de données cellulaires sur votre ordinateur Windows.

## <span id="page-5-0"></span>**Prise en charge de l'activation ou du service**

Cette section fournit des informations utiles aux utilisateur lorsqu'ils ont besoin de contacter leurs opérateurs réseau mobile pour la prise en charge de l'activation ou du service.

Les paramètres suivants peuvent être nécessaires en cas d'échange avec votre opérateur mobile. Le tableau ci-dessous décrit comment y accéder depuis votre appareil.

L'opérateur mobile peut demander ces informations sur votre appareil lorsque vous le contactez.

#### **Tableau 1. Informations sur les périphériques**

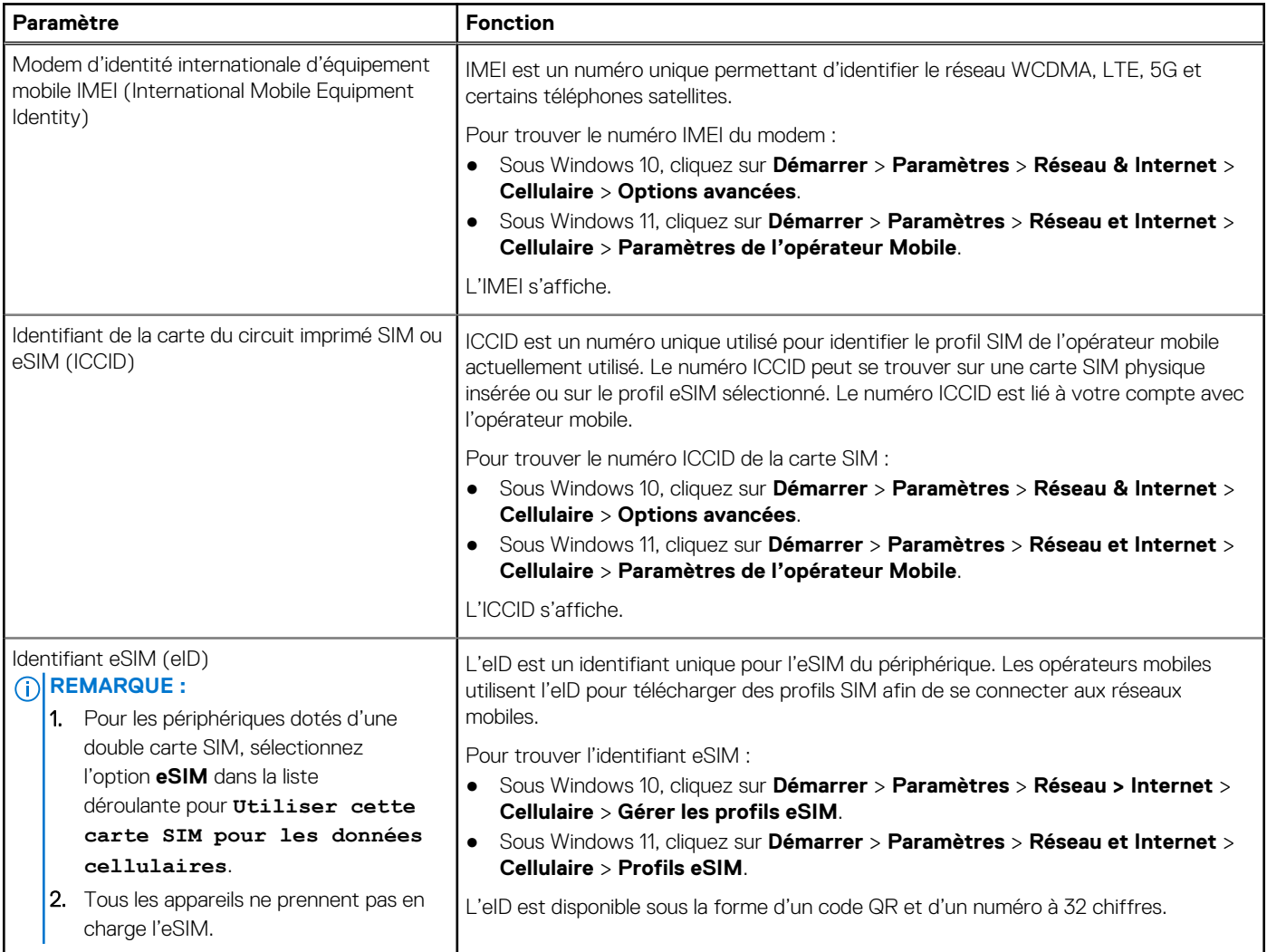

**REMARQUE :** Contactez l'opérateur mobile de votre service WWAN à l'aide du téléphone ou du Web pour toute question relative aux services d'activation et d'opérateur mobile.

## <span id="page-6-0"></span>**Dépannage des problèmes de connectivité à l'aide des paramètres cellulaires**

Les appareils Windows disposent d'une carte SIM ou eSIM qui vous permet de vous connecter à un réseau de données cellulaires à l'aide d'un signal cellulaire.

Si votre connexion de données cellulaires fonctionne correctement, vous n'avez pas besoin de modifier les paramètres cellulaires. Toutefois, si vous rencontrez des problèmes de connexion cellulaire, la modification d'un ou de plusieurs paramètres peut vous aider.

Pour plus d'informations sur la résolution des problèmes de connexion cellulaire, reportez-vous à la section Paramètres cellulaires dans Windows.

## **Installation des pilotes**

<span id="page-7-0"></span>La mise à jour des pilotes est une mesure préventive pour protéger l'ordinateur et s'assurer que les composants matériels et les périphériques fonctionnent correctement. Dell publie fréquemment des pilotes mis à jour pour s'assurer que l'ordinateur Dell dispose des derniers correctifs de sécurité, correctifs et fonctionnalités.

Pour plus d'informations sur les pilotes et les téléchargements, reportez-vous à l'article de la base de connaissances [000123347.](https://www.dell.com/support/kbdoc/en-in/000123347/drivers-and-downloads-faqs)

- 1. Rendez-vous sur [www.dell.com/support.](https://www.dell.com/support)
- 2. Entrez le numéro de série de votre ordinateur et cliquez sur **Envoyer**.
	- **REMARQUE :** Si vous ne disposez pas du numéro de série, utilisez la fonction de détection automatique ou recherchez manuellement le modèle de votre ordinateur.
- 3. Cliquez sur **Pilotes et téléchargements**.
- 4. Cliquez sur **Rechercher les pilotes**.
- 5. Sélectionnez votre système d'exploitation à partir du menu déroulant.
- 6. Sélectionnez le pilote qui correspond à votre carte haut débit mobile dans la catégorie **Modem/Communication**.
- 7. Cliquez sur **Télécharger** afin de télécharger le pilote sur votre ordinateur.
- 8. Exécutez le programme d'installation et conformez-vous à ses instructions.

## **Obtenir de l'aide et contacter Dell**

### <span id="page-8-0"></span>Ressources d'aide en libre-service

Vous pouvez obtenir des informations et de l'aide sur les produits et services Dell en utilisant ces ressources en libre-service :

#### **Tableau 2. Ressources d'aide en libre-service**

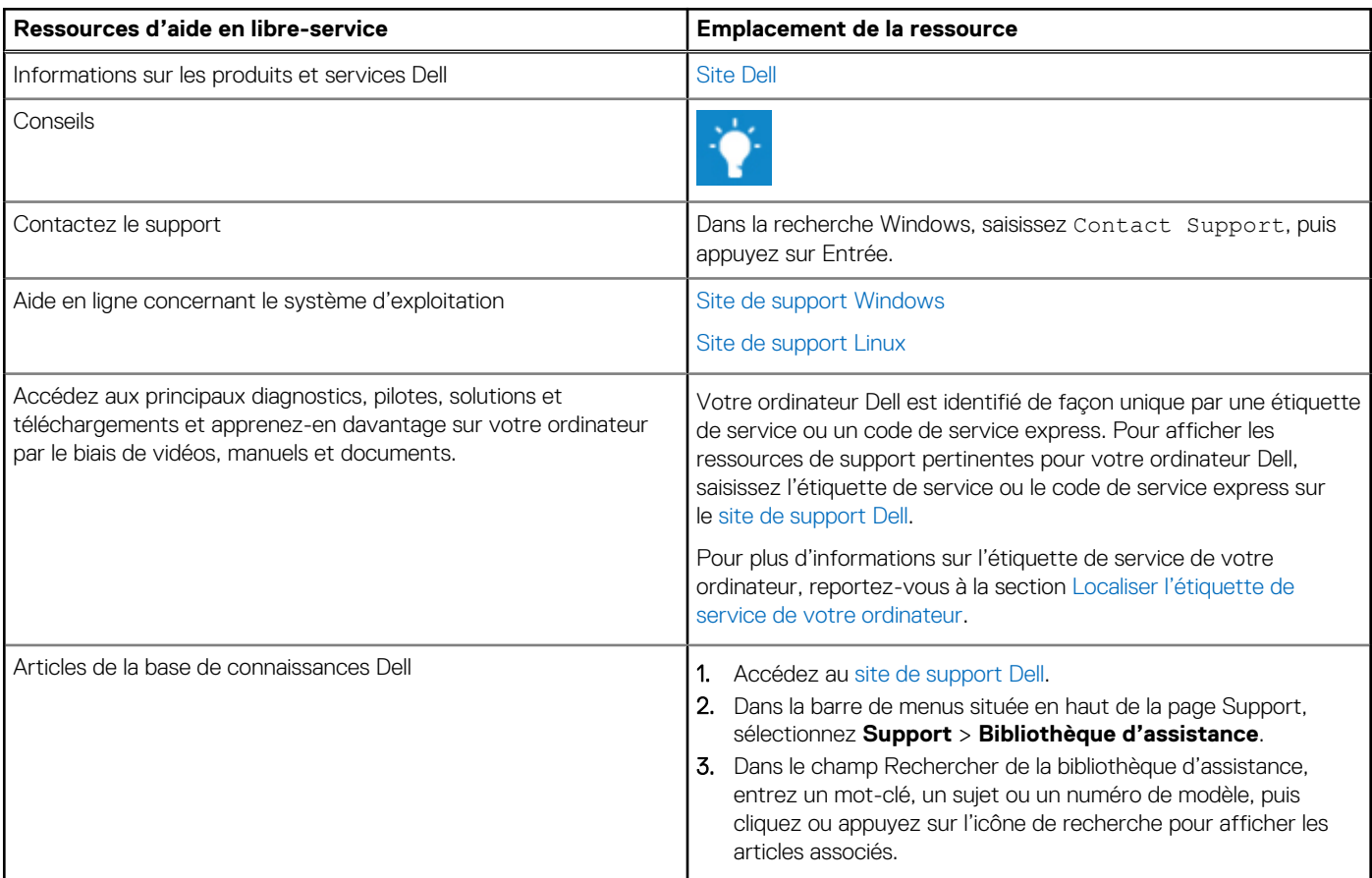

### Contacter Dell

Pour contacter Dell pour des questions commerciales, de support technique ou de service à la clientèle, consultez le [site de support Dell.](https://www.dell.com/contactdell) **REMARQUE :** La disponibilité des services peut varier en fonction du pays, de la région et du produit.

**REMARQUE :** Si vous ne disposez pas d'une connexion Internet, les informations de contact figurent sur la preuve d'achat, le bordereau d'expédition, la facture ou le catalogue des produits Dell.